## ▪ ledTec.flex | controller

P5 | P10 | P37.5 | P50

## User Manual V 1.1

LightnTec GmbH | www.LightnTec.com Haid-und-Neu-Str.7 | 76131 Karlsruhe | Germany

## <span id="page-1-0"></span>Content

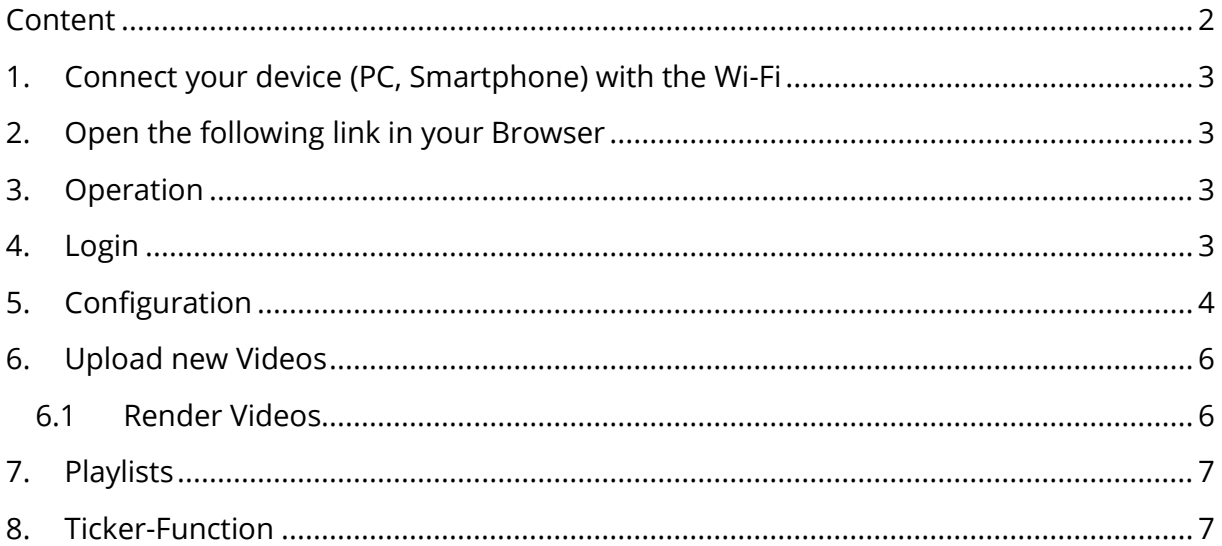

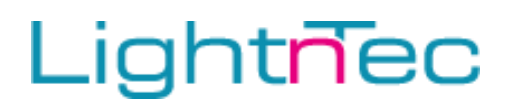

## <span id="page-2-0"></span>1. Connect your device (PC, Smartphone) with the Wi-Fi

SSID: LnT\_Wallcontroller / LnT\_P5\_WiFi Password: #LnT\_WiFi#

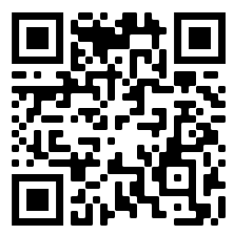

### <span id="page-2-1"></span>2. Open the following link in your Browser [http://192.168.0.254](http://192.168.0.254/)

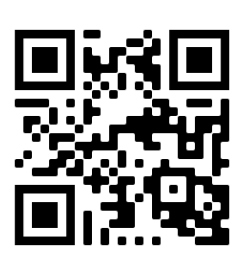

Make sure, that you open the link above just with http:// http**s**:// would not work.

### <span id="page-2-2"></span>3. Operation

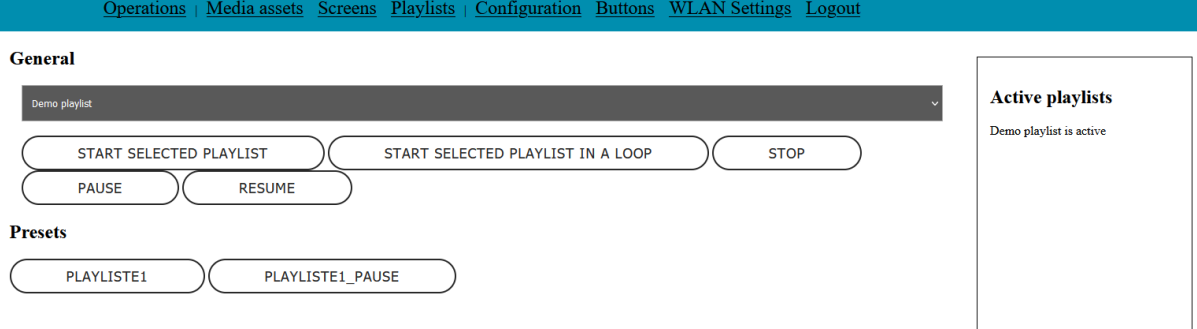

### <span id="page-2-3"></span>4. Login

There are two users available

User 1:

Username: admin Passwort: #LnTadmin

This user is administrator it can change the configuration.

User2:

Username: content Password: VideoUploadUser

This user can only upload new videos, render video, change and create playlists

## <span id="page-3-0"></span>**Lightnec** 5. Configuration

#### Add, change, and delete screens

Name:

- The name must be a length of 16 characters
- Special characters are not allowed.

#### Frame rate:

• The frame rate will be automatically decreased if you connect more than 4 foils with LPIX and LPIXv2

Scale:

- Do not scale: The input video will not be scaled. Lossless compression is especially for this configuration required.
- Scale width and height: The video will be scaled, so that it fills the maximum display size. The aspect ratio will be changed.
- Scale width: The video will be scaled, so that the width fits in the foils, the height will be automatically adjusted.
- Scale height: The video will be scaled, so that the height fits in the foils, the height will be automatically adjusted.

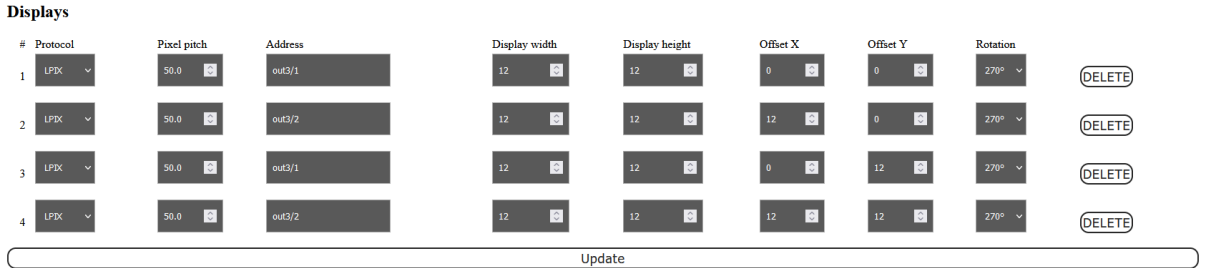

Scan WiFi displays (INITIALIZE DISPLAYS)

Protocol:

- WiFi: P5, P10
- LPIX: P50
- LPIXV2: P37,5

Address: If you use the WiFi protocol enter the MAC address. You can see all available displays if you click "Scan WiFi displays"

For the LPIX protocol enter the output address. It has the following format out<port>/<foilnumber>

<port> the output port number (1-4) <foilnumber> the number of the foil in the daisy chain.

Display width, Display height: The pixels of the foil in with and height.

Offset X, Offset Y: The origin is the top left corner of the video. The offset defines the amount of pixel which the foil should be moved.

Rotation: The rotation of the foil.

Once you finished the configuration, you must initialize the displays and foils with a click on "INITIALIZE DISPLAYS"

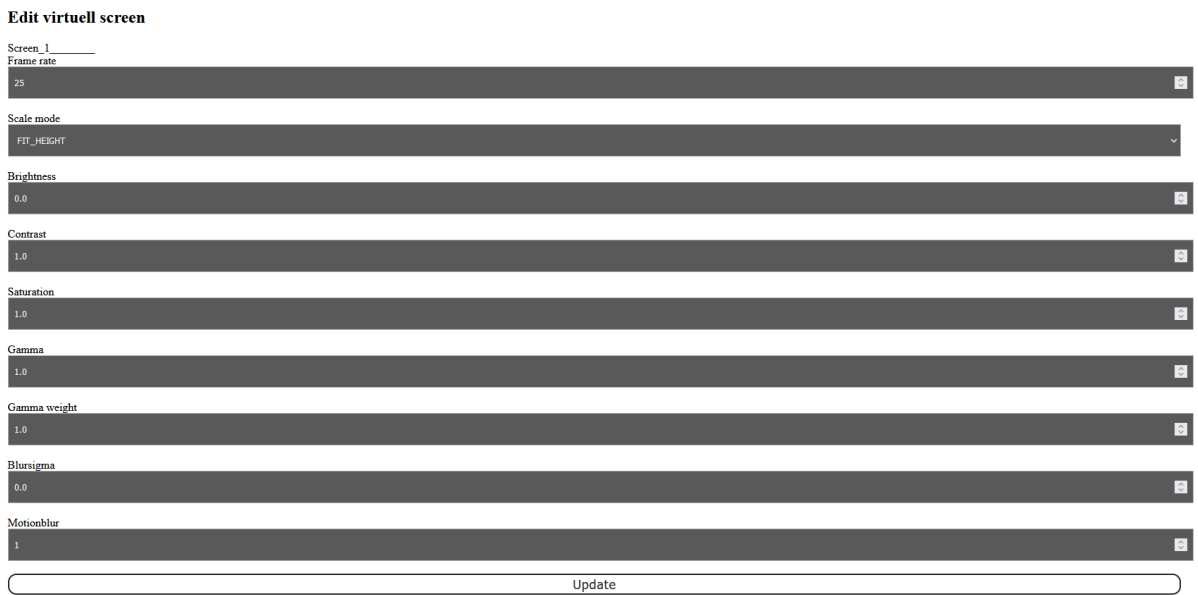

Brightness: Set the brightness expression. Default 0

Contrast, Saturation, Gamma: Set this expression. Default 1

Gamma weight: Set the gamma weight expression. It can be used to reduce the effect of a high gamma value on bright image areas, e.g. keep them from getting overamplified and just plain white. The value must be a float in range 0.0 to 1.0. A value of 0.0 turns the gamma correction all the way down while 1.0 leaves it at its full strength. Default is 1.

Blursigma: Default 0

Motionblur: Default 1

The media assets must be re-rendered after changing these settings.

### <span id="page-5-0"></span>6. Upload new Videos

How to upload new videos:

- 1. Go to media assets
- 2. Select a video file or an image file. From images a video of 5s length will be generated.
- 3. Upload the file

The media assets must be rendered for each screen individually.

#### <span id="page-5-1"></span>6.1 Render Videos

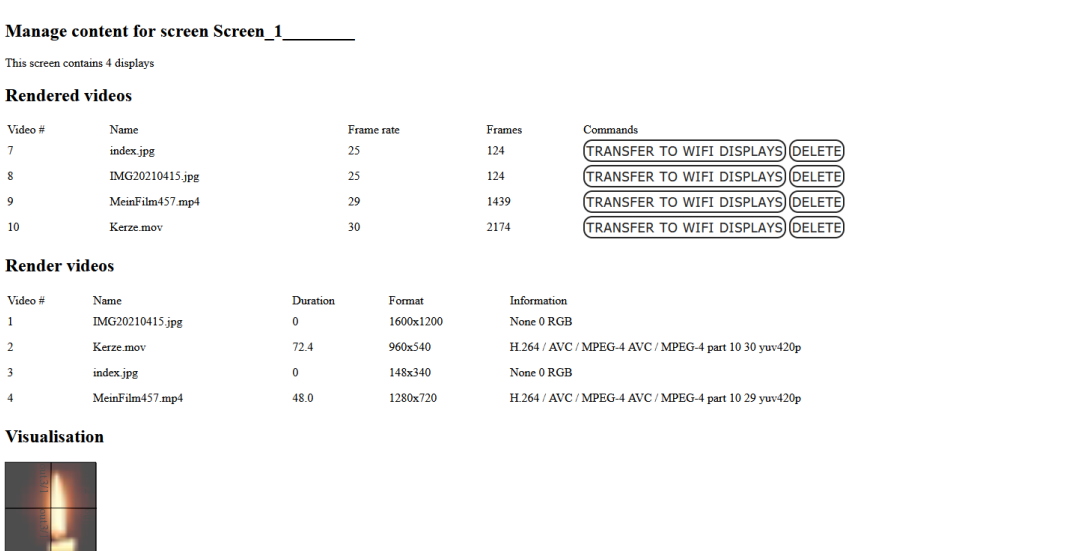

For optimal and fast processing upload video with the dimension 24x24, 25 fps and choose a lossless compression (e.g libvpx-vp9)

After you uploaded the media assets, the files must be rendered for each screen.

Go to Screens->Name of the screen->Render Videos

Depending on the size of the screen and the length of the video, the rendering process can take several minutes.

For P10 and P5 the videos must be transferred to the display after the rendering has finished.

Click on "TRANSFER TO WIFI DISPLAY" after rendering.

(Render) tender Render

## <span id="page-6-0"></span>7. Playlists

To play a video, the video must be added to a playlist. You can add, change, and delete playlists in the playlist tab. After you created a playlist, you can click on its name to add, move, and remove videos from the list.

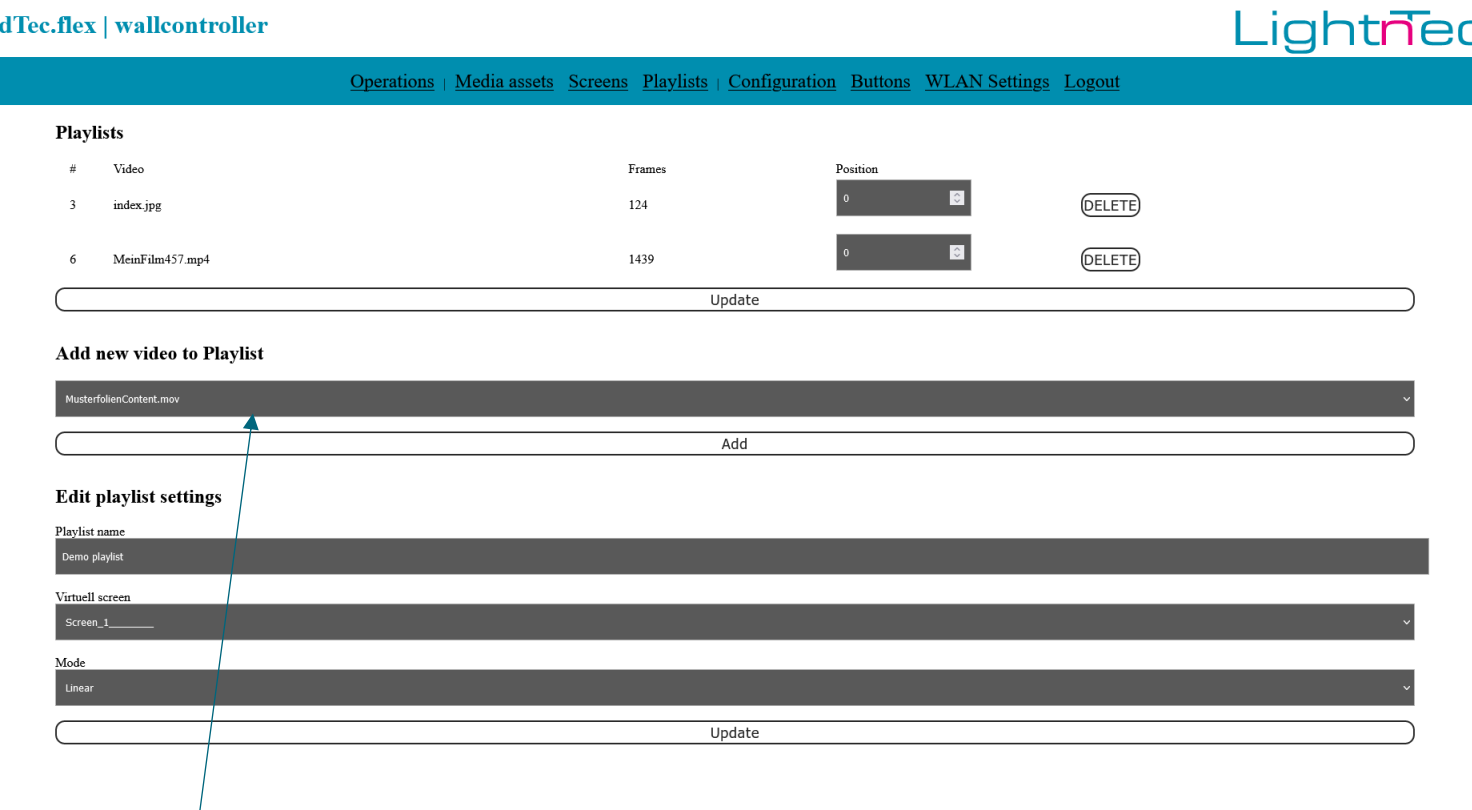

Select video to add

### <span id="page-6-1"></span>8. Ticker-Function

#### URL:<http://192.168.0.254/movingText>

Select color and text.

Execute with "Generate".

Transmit analog zu anderen Medien unter Screens 6. -> name of the screen->Rendered Videos die Laufschrift auf die Folie übertragen.

Ticker-Function works only with screens out of 1 foil segment.